## **Ein Gerät zur Beobachtungsliste hinzufügen**

Veröffentlicht: 2023-09-30

Fügen Sie Geräte zur Beobachtungsliste hinzu, um Erweiterte Analyse sicherzustellen. Sie können der Überwachungsliste ein benutzerdefiniertes Gerät hinzufügen, aber Sie können der Beobachtungsliste kein übergeordnetes L2-Gerät hinzufügen, es sei denn, es handelt sich bei dem Gerät um ein Gateway oder einen Router, und Sie können kein Gerät in Flow Analysis hinzufügen. Geräte bleiben auf der Beobachtungsliste, unabhängig davon, ob sie inaktiv oder aktiv sind, aber ein Gerät muss aktiv sein, damit das ExtraHop-System Erweiterte Analyse Analysis-Metriken erfassen kann.

**Hinweis:** Anstatt mehrere Geräte zur Beobachtungsliste hinzuzufügen, [eine Gerätegruppe erstellen](https://docs.extrahop.com/de/9.5/create-device-group) rund dann [priorisieren Sie diese Gruppe für Erweiterte Analyse](https://docs.extrahop.com/de/9.5/eh-system-user-guide/#priorisieren-sie-gruppen-f�r-erweiterte-analyse) r. Oder fügen Sie über die Gerätelistenseite mehrere Geräte zur Beobachtungsliste hinzu. Klicken Sie auf das Kästchen neben einem oder mehreren Geräten und dann auf das Symbol Zur Watchlist hinzufügen \* in der oberen rechten Ecke.

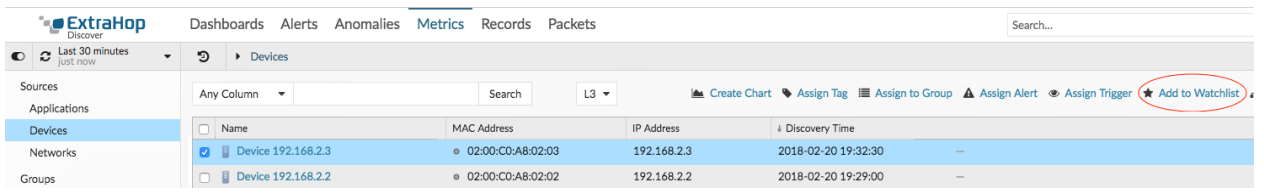

Erfahre mehr über [Prioritäten der Analyse .](https://docs.extrahop.com/de/9.5/analysis_priorities)..

- 1. Loggen Sie sich in das ExtraHop-System ein über https://<extrahop-hostname-or-IPaddress>.
- 2. klicken **Vermögenswerte** oben auf der Seite und dann klicken **Geräte** im linken Bereich.
- 3. Suchen Sie nach dem gewünschten Gerät und klicken Sie dann auf den Gerätenamen. Die Seite " Geräteübersicht" wird angezeigt, auf der der Datenverkehr und die Protokollmetriken für das Gerät angezeigt werden.
- 4. klicken **Eigenschaften bearbeiten**.

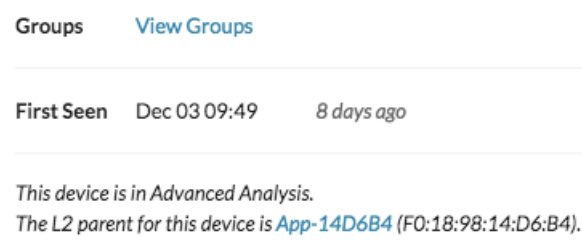

Edit Properties Edit Assignments

- 5. klicken **Dieses Gerät zur Beobachtungsliste hinzufügen**.
- 6. klicken **Erledigt**.

Ihr Gerät befindet sich jetzt auf der Beobachtungsliste. Besuchen Sie die Watchlist-Seite, um [ein Gerät von](https://docs.extrahop.com/de/9.5/watchlist-remove) [der Beobachtungsliste entfernen](https://docs.extrahop.com/de/9.5/watchlist-remove) ...